## **Создание и работа с заданием в Moodle-AK**

Для того чтобы узнать как студент понимает темы, находясь вне стен колледжа, необходимо увидеть работу студента. Для этого в систему дистанционного обучения Moodle необходимо прикрепить задание.

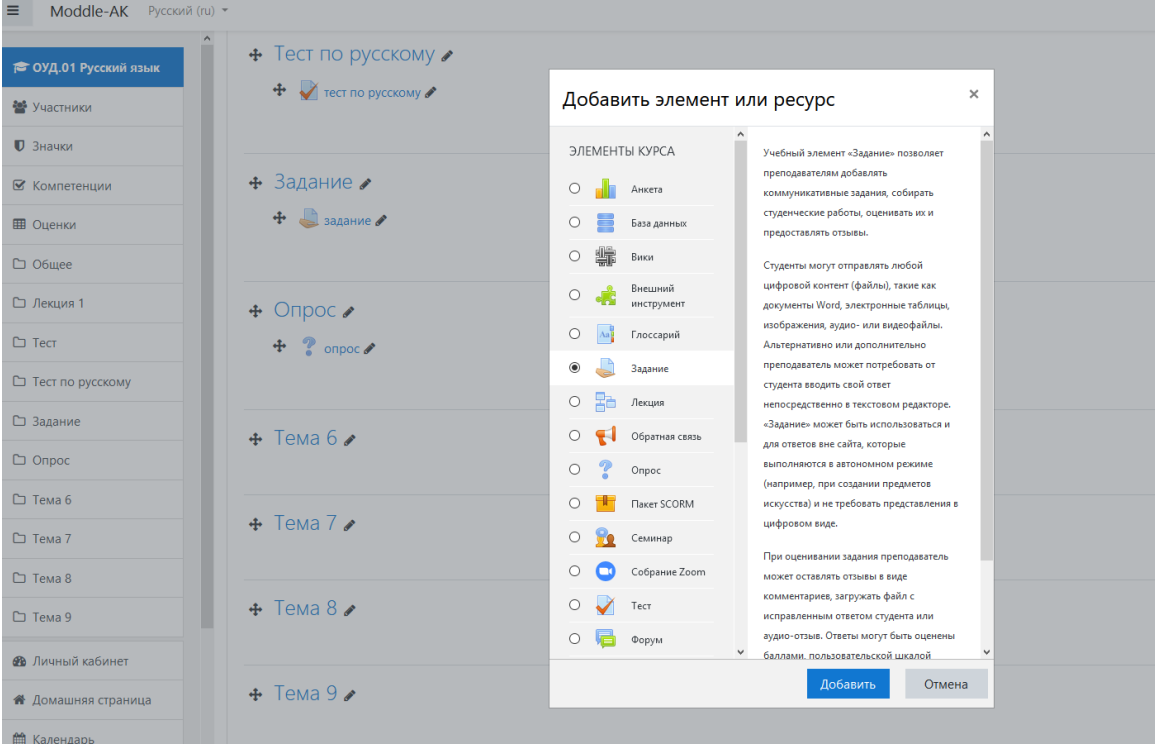

Задание предполагает творческий ответ от студента. Студент может опубликовать ответ сразу же на сайте, или загрузить как файл, или нескольких файлов.

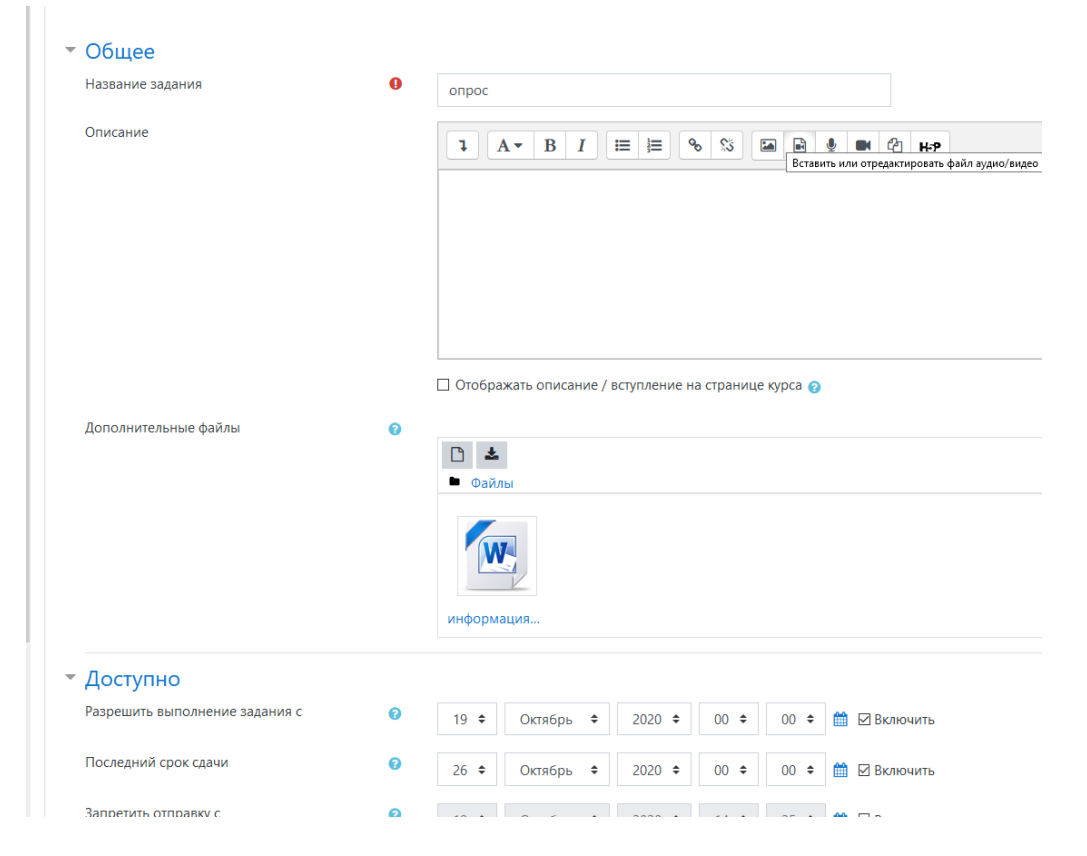

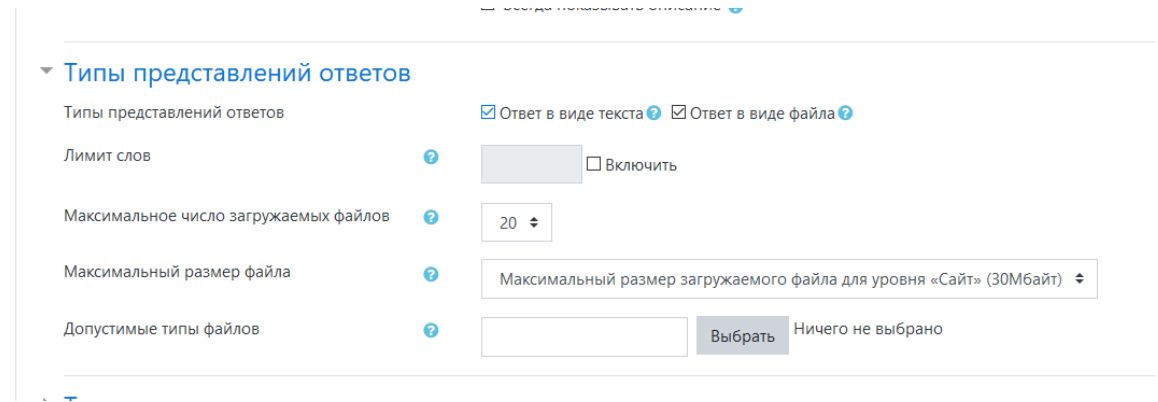

При просмотре задания с типом ответа в виде текста, нажав кнопку «Редактировать мой ответ», студент переходит в режим редактирования ответа. Чтобы сохранить ответ после ввода, нажмите кнопку «Сохранить изменения».

Задание типа «Ответ в виде файла» или «Ответ в виде нескольких файлов» предполагает загрузку файла/файлов.

Далее необходимо изменить максимальную оценку. Для этого находим вкладку Оценка и открываем ее. После перехода во вкладку исправляем максимальную оценку 100 на 5.

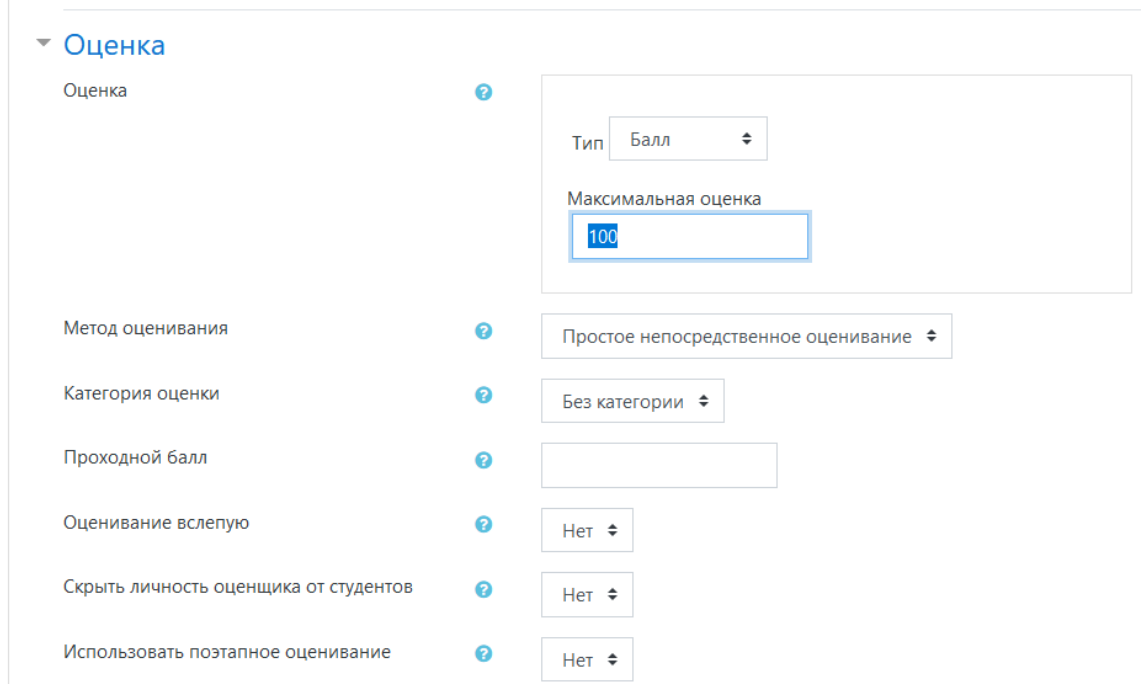

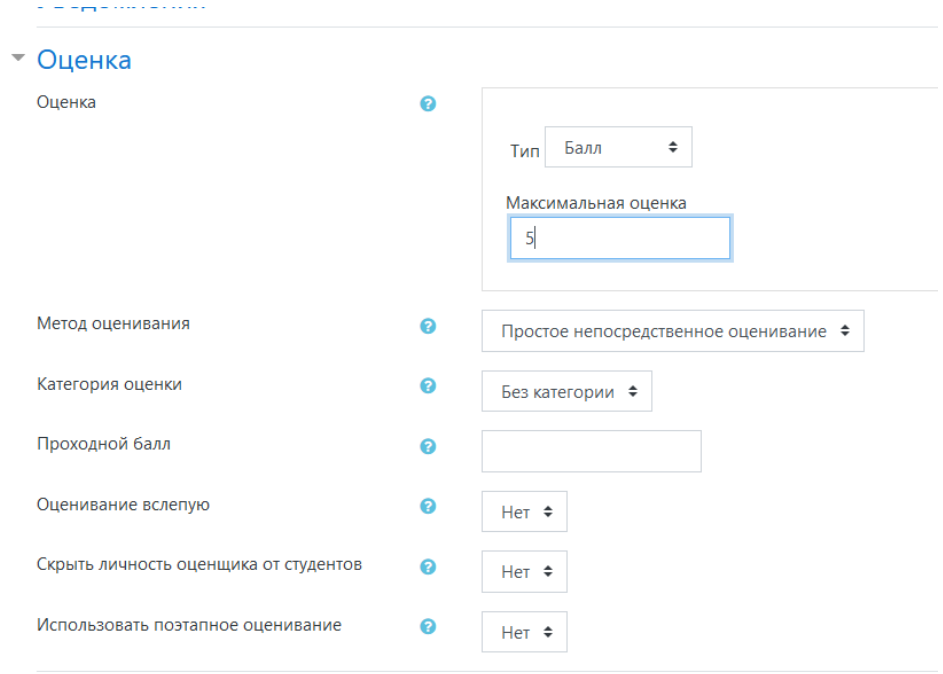

После изменения оценки нажимаем кнопку Сохранить и показать. Появилось такое окно.

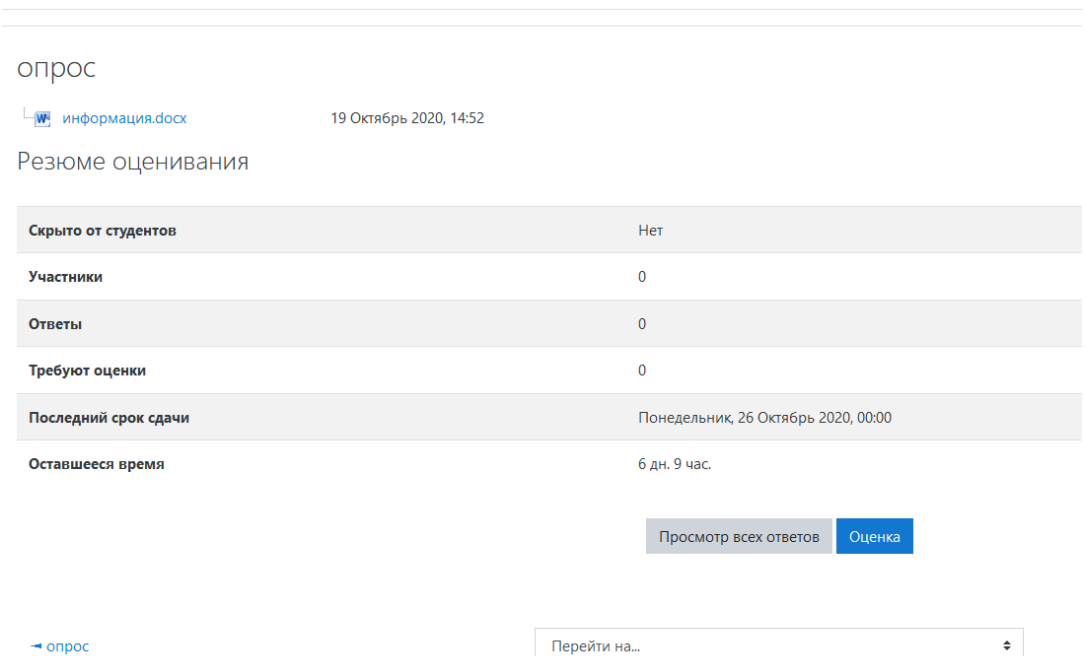

После того как студент изучит и прикрепит файлы, в строке Ответы появится вместо 0 - 1 и в строке Требуют оценки появится 1. Просмотреть данный ответ можно нажав на кнопку Просмотр всех ответов.

Для того чтобы узнать прикреплены файлы для оценивания необходимо зайти в свой курс и нажать на файл с заданием.

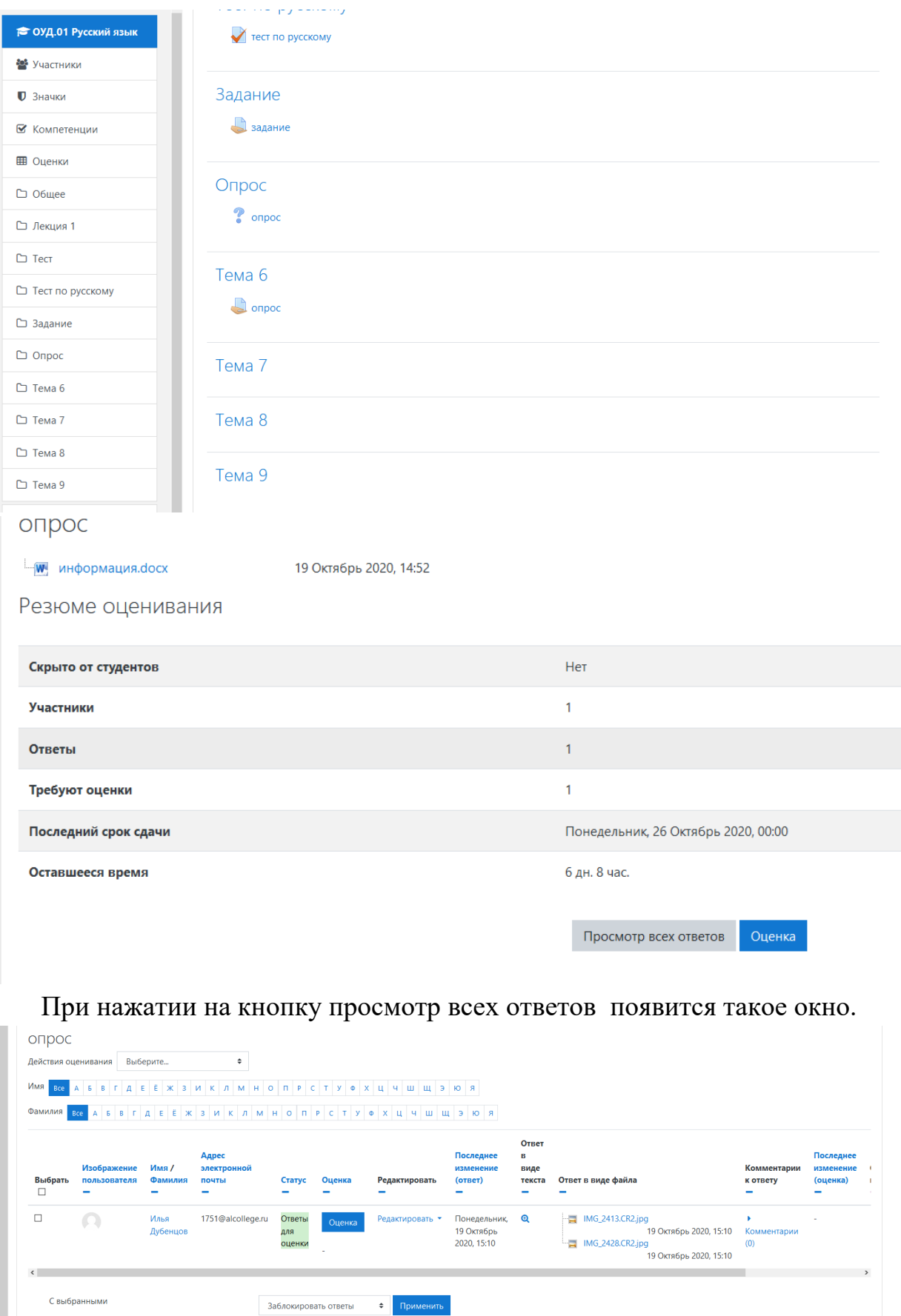

В данном окне мы можем увидеть, что студент прикрепил 2 файла (фотографии).

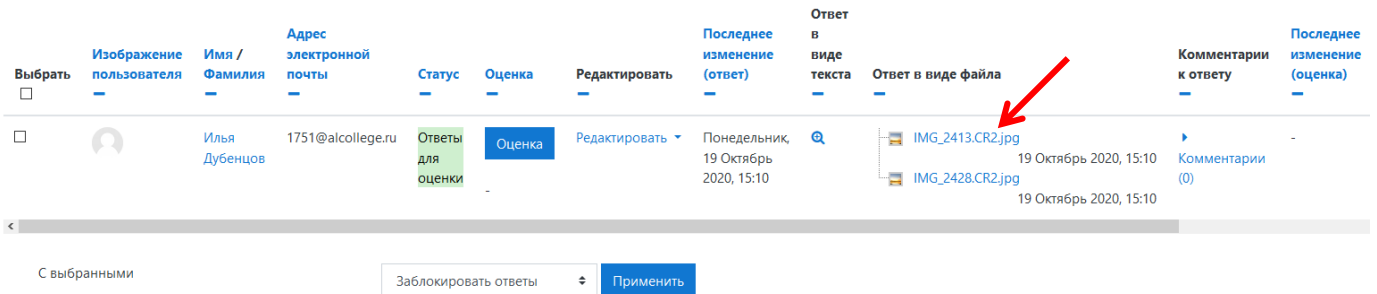

При нажатии можно просмотреть данные файлы, а потом выставить

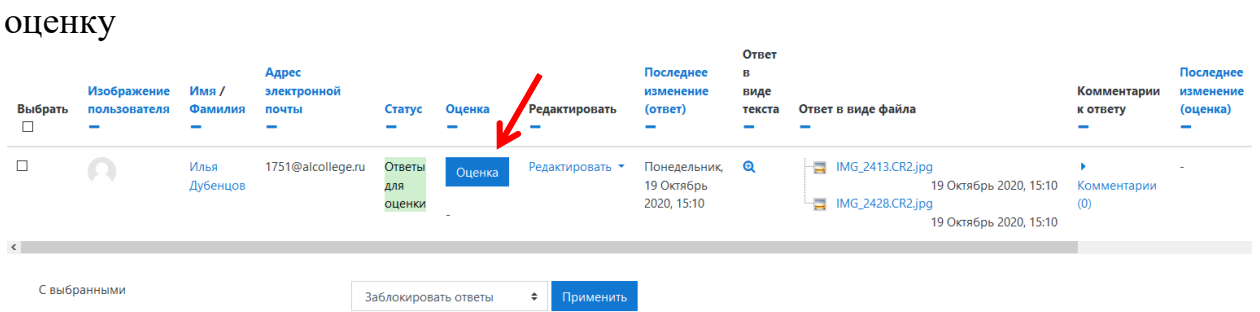

При нажатии на кнопку Оценка появится следующее окно.

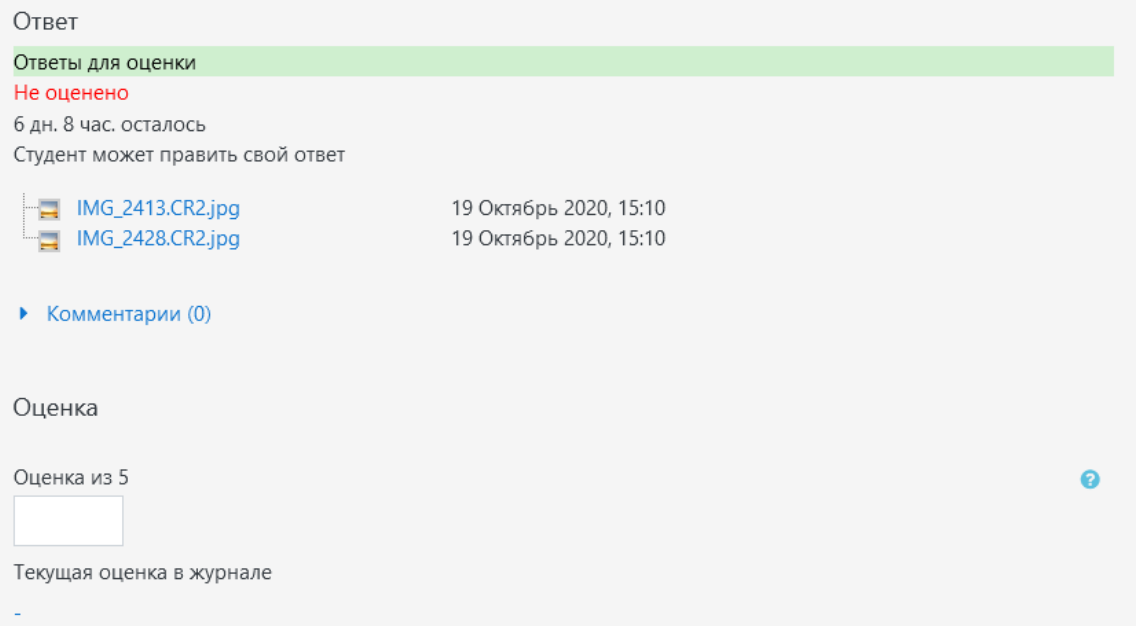

В поле Оценка из 5 выставляем оценку и нажимаем сохранить. Можно нажать Сохранить и показать следующий, если есть еще ответы, ожидающие оценки.

Вернуться к курсу можно нажав в верхнем левом углу либо на сам курс, либо к заданию, или к просмотру всех ответов.